1000383429-007-06 Honeywell **03251445**

DE, EN, IT, ES, SR, CS

➔ www.docuthek.com

## Instrucciones de utilización para operadores e instaladores Totalizador electrónico EI6

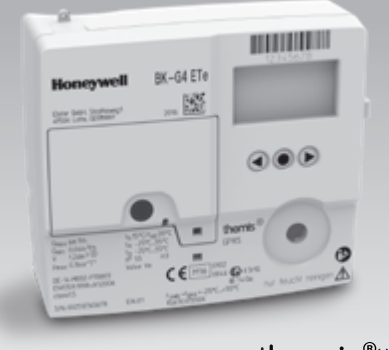

# themis<sup>®uno</sup>

# Índice

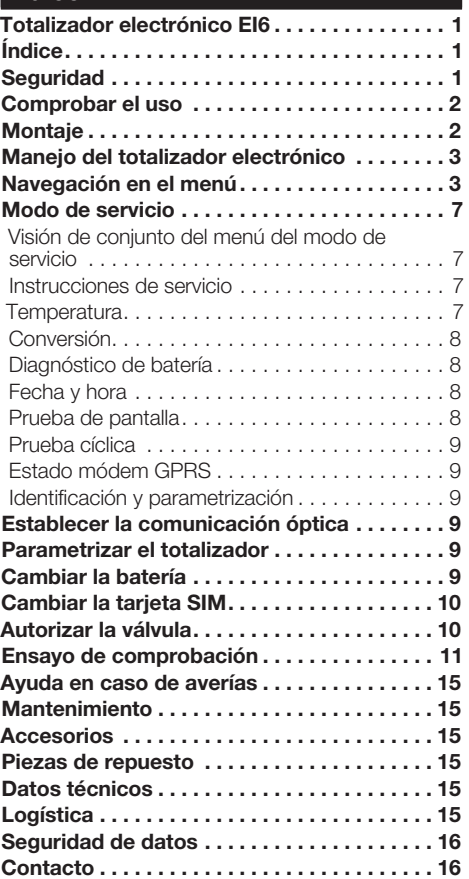

# **Seguridad**

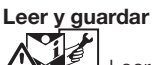

 Leer detenidamente las instrucciones antes del montaje y de la puesta en funcionamiento. Después del montaje dar las instrucciones al explotador. Este dispositivo debe ser instalado y puesto en servicio observando las normativas y disposiciones en vigor. Las instrucciones están también disponibles en www.docuthek.com.

## Explicación de símbolos

•  $, 1, 2, 3... = Acción$ ▷ = Indicación

## Responsabilidad

No asumimos ninguna responsabilidad de los daños causados por la inobservancia de las instrucciones o por el uso no conforme.

## Indicaciones de seguridad

Las informaciones importantes para la seguridad son indicadas en las instrucciones como se muestra a continuación:

# $\triangle$  PELIGRO

Advierte de peligro de muerte.

# $\Lambda$  AVISO

Advierte de posible peligro de muerte o de lesión.

# PRECAUCIÓN

Advierte de posibles daños materiales.

Solo un especialista en gas puede llevar a cabo todos los trabajos. Los trabajos eléctricos solo los puede realizar un especialista en electricidad.

### Modificación, piezas de repuesto

ES

Está prohibida cualquier modificación técnica. Usar solamente las piezas de repuesto originales.

# Modificaciones de la edición 02.18

Se han modificado los siguientes capítulos:

- Comprobar el uso
- Ensayo de comprobación
- Datos técnicos
- Seguridad de datos

# <span id="page-1-0"></span>Comprobar el uso

#### Totalizador electrónico EI6 para contadores de gas de membranas BK..ETe y BK...ETeB

El totalizador electrónico EI6 indica el volumen convertido a la temperatura de base. El totalizador del contador BK...ETeB indica el volumen convertido a la temperatura de base y la presión de base. Sirve para la lectura del consumo absoluto, así como para la consulta de valores de consumo para cada tarifa. El contador de gas BK...ETeB puede gestionarse solo con la presión de entrada, la cual corresponde en un promedio de tiempo a la presión asumida  $p_{sn}$ , ver página [15 \(Datos técnicos\)](#page-14-1).

Se deben tener en cuenta los reglamentos legales nacionales.

Su función solo se garantiza dentro de los límites indicados, ver página [15 \(Datos técnicos\)](#page-14-1). Cualquier uso distinto se considera no conforme.

### Código tipo

က္က

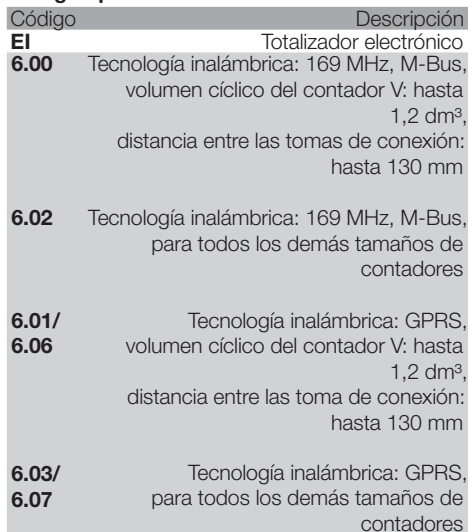

### <span id="page-1-1"></span>Denominación de las partes

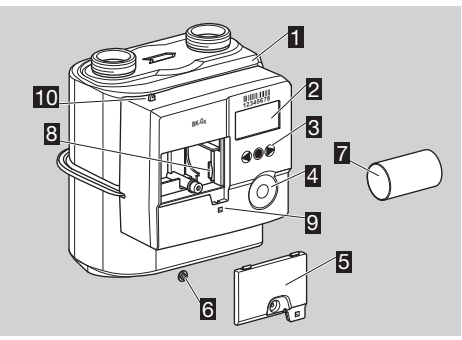

- **1** Contador de gas con totalizador electrónico
- **2** Pantalla
- 3 Teclas de operación<br>4 Interfaz adaptador o
- 4 Interfaz adaptador optoacoplado
- 5 Tapa de la batería
- 6 Seguro para el usuario con precinto / capuchón de seguridad del tornillo
- 7 Batería
- **图 Tarieta SIM**
- 9 Orificio para el precintado adicional de la tapa de la batería
- 10 Lengüeta para el precintado de las conexiones

### Placa de características / placa del totalizador

Indicar siempre en la pregunta:

- ▷ El número de serie S/N del fabricante se encuentra en la parte inferior de la placa de características.
- ▷ Versión del totalizador EI6.xx (junto al número de serie).
- ▷ Se indican también para los contadores de gas  $BK...ETeB$  " $p_{sn}$ " y " $p_n$ ".

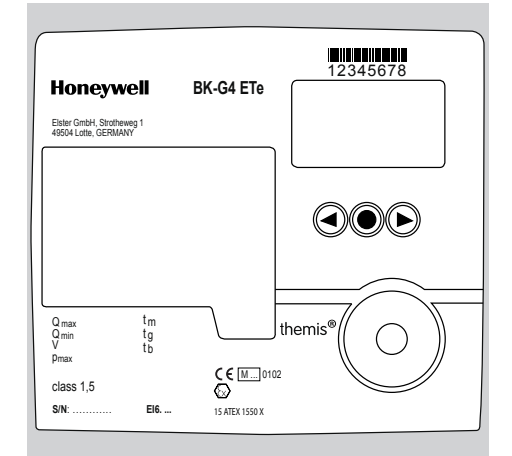

## **ATFX**

▷ El totalizador electrónico es apto para zonas con riesgo de explosión. Ver la aplicación exacta (zona) en la etiqueta adhesiva del marcado ATEX situada en el contador de gas de membranas, o en las instrucciones de utilización del contador de gas de membranas BK-G1,6 a BK-G25 → [www.docuthek.com.](http://www.docuthek.com)

# **Montaje**

### Montaje del contador de gas

▷ Para el montaje del contador de gas en la tubería, consultar las instrucciones de utilización del contador de gas de membranas BK-G1,6 a BK-G25 → [www.docuthek.com](http://www.docuthek.com).

### Contadores de gas con válvula integrada

Si la válvula de interrupción integrada en el contador de gas está cerrada, deberá ser autorizada, ver página [10 \(Autorizar la válvula\)](#page-9-1).

# <span id="page-2-0"></span>Manejo del totalizador electrónico

- ▷ La pantalla del totalizador está apagada.
- Pulsar brevemente cualquier tecla.

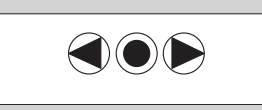

- ▷ En la pantalla aparece durante 3 s una imagen de prueba.
- ▷ Aparece la indicación básica.

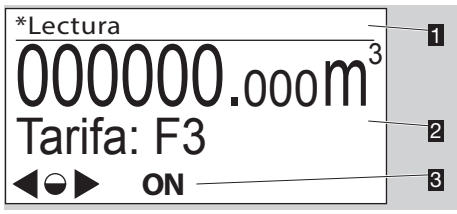

- **1** Área del menú
- 2 Área de información (opcional: tarifa)
- 3 Línea de estado (símbolos)
- <sup>▷</sup> Los símbolos **ON**/OFF solo se muestran si está integrada una válvula en el contador de gas.

### <span id="page-2-1"></span>Teclas de operación, tecla selectora y símbolos

▷ Se puede navegar por el menú con las teclas de operación  $\blacktriangleright$ ,  $\blacktriangleleft$  y la tecla selectora  $\blacklozenge$ .

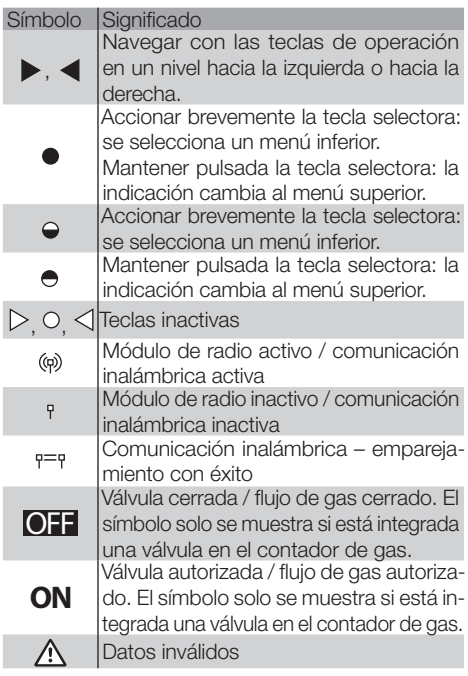

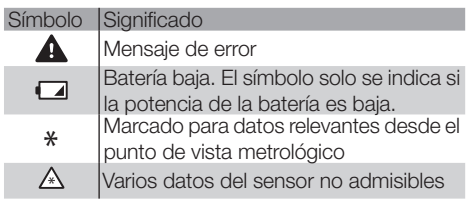

▷ En el menú "Marcas y símbolos" se explican brevemente los principales símbolos.

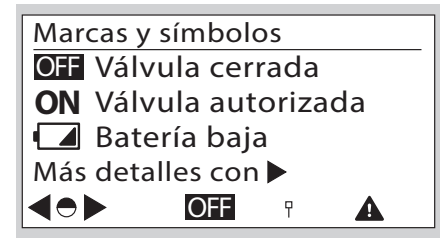

# <span id="page-2-2"></span>Navegación en el menú

- ▷ El menú tiene una estructura jerárquica.
- ▷ Dependiendo de la configuración, es posible que falten algunas opciones del menú.
- ▷ La indicación básica "Lectura" aparece al conectar el totalizador.
- ▷ Si está activado otro menú, al cabo de 30 s en los que no se utilicen las teclas de operación la indicación cambia de nuevo automáticamente a la indicación básica y se apaga cuando han transcurrido otros 30 s.
- rentes menús, por ejemplo al menú "Información | m  $\triangleright$  Con las teclas de operación  $\triangleright$ ,  $\triangleleft$  se puede navegar desde la indicación básica a los difedel contador".

### Visión de conjunto del menú

La representación puede diferir en función de la parametrización o de la unidad de comunicación.

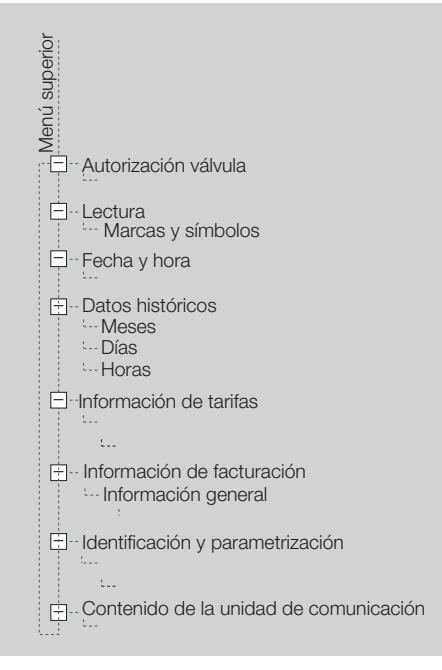

### Lectura

 $\frac{5}{11}$ 

- ▷ En la indicación básica se indica la lectura absoluta y, opcionalmente, la tarifa actual.
- ▷ Esta indicación aparece al conectar el totalizador.
- ▷ Accionando la tecla selectora y las teclas de operación  $\blacktriangleright$ ,  $\blacktriangleleft$  se muestra información sobre los símbolos. O ver página [3 \(Teclas de](#page-2-1)  [operación, tecla selectora y símbolos\)](#page-2-1).

### Autorización válvula

- ▷ La opción del menú "Autorización válvula" solo se muestra si el contador ha recibido un comando para abrir la válvula.
- ▷ Si la válvula se ha autorizado con la pantalla apagada, la próxima vez que se conecte el totalizador aparecerá la indicación de autorización.

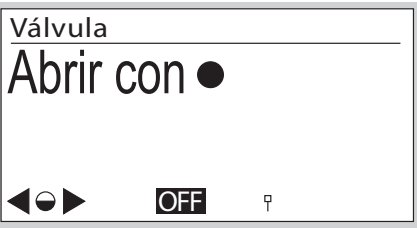

La indicación permanece activa nasta que se<br>realice la autorización, ver página [10 \(Autorizar](#page-9-1) ▷ La indicación permanece activa hasta que se [la válvula\).](#page-9-1)

▷ Si no se acciona la tecla selectora , al cabo de 30 s la pantalla cambia de nuevo a la indicación básica.

### <span id="page-3-0"></span>Fecha y hora

- ▷ Información sobre la indicación de la fecha y la hora.
- $\triangleright$  UTC = Coordinated Universal Time + X = compensación para la conversión a la hora local.
- ▷ La hora local es soportada.
- ▷ Cambio opcional entre el horario de verano y de invierno.
- ▷ Encontrará más información a través del operador del punto de medida.

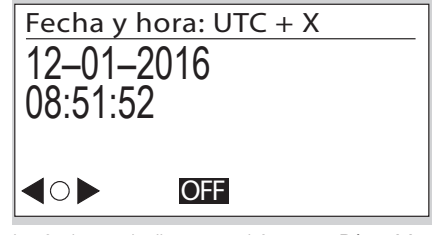

- ▷ La fecha se indica con el formato Día Mes – Año.
- ▷ El formato de la fecha puede variar según los mercados.

### Datos históricos

▷ Se pueden consultar datos de consumo de hasta 190 días.

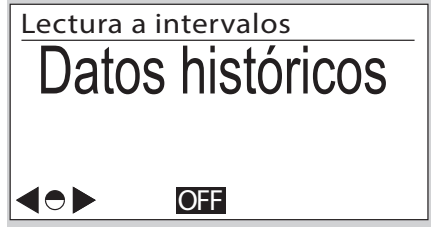

▷ Accionando la tecla selectora ● se indican datos de consumo desglosados por meses, por días o por horas:

M: mensual

- D: diario
- H: horario
- ▷ El periodo se indica con la fecha y la hora de inicio y final.
- ▷ La lectura se indica para el inicio y el final del periodo en m3.
- $\triangleright$  El consumo V<sub>b</sub> para este periodo se indica en m<sup>3</sup>.

▷ Ejemplo de "datos diarios"

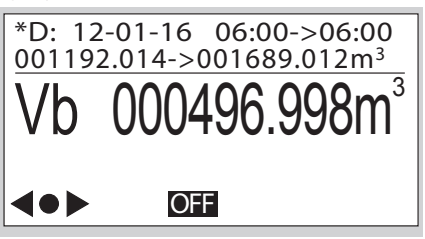

### Información de tarifas

▷ Este menú contiene información sobre el programa de tarifas actual.

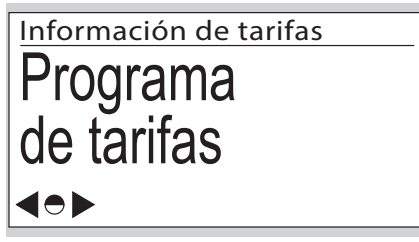

programa de tarifas activo con indicación de la fecha y la hora de activación.<br>. **▷** Accionando brevemente la tecla selectora ● se cambia a otra información. Aquí se muestra el

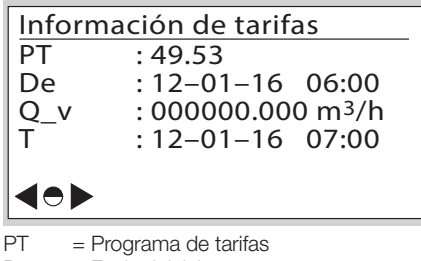

- $De = Fecha$  inicial
- $Q_v =$  Caudal convencional máximo  $(Q_{bc, max})$ 
	- = Momento en el que se produce el  $Q_{\rm bc\,max}$

### Información de facturación

▷ Este menú contiene información sobre el consumo actual según la tarifa.

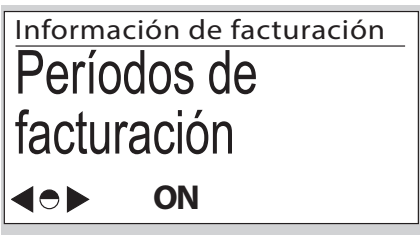

**▷** Accionando brevemente la tecla selectora ● se cambia a otra información.

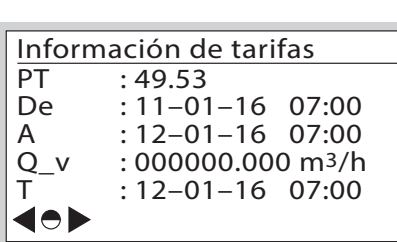

 $A = Fecha final$ 

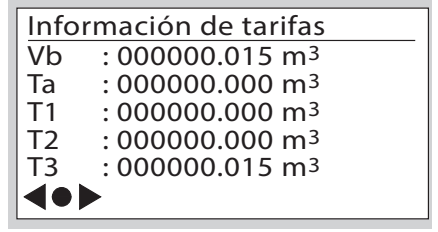

- Vb = Volumen convertido según la temperatura
- Ta = Volumen en condiciones de medición perturbadas
- T1–T3= Valores absolutos de los registros de tarifas
- Los datos se actualizan cada hora.

## Identificación y parametrización

Accionando las teclas de operación  $\triangleright$ .  $\blacktriangleleft$  v la tecla selectora  $\bullet$  se muestran datos técnicos específicos del contador en menús inferiores.

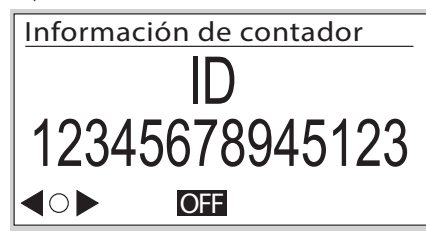

 $\mathbb{S}$ 

**▷** Accionando las teclas de operación ▶, ◀ se muestra información sobre el software.

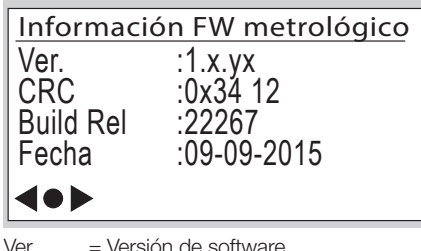

 CRC = Suma de comprobación del software Build Rel = Detalles del software Fecha = Año de fabricación

▷ Otras descripciones de pantallas, sin imagen: Información de calibración:

 Parámetros del contador Q1 a Q3 (valores de ajuste Q1 a Q3 para la calibración de 3 puntos) Propiedades del contador:

Volumen cíclico del contador

Caudal de transición

N.º reg. EN 1359: NG-4701BM0443 (ejemplo)

Clases de entorno:

 Electromagnético Mecánico

### Trazabilidad de software

▷ En el menú "Trazabilidad de software" se muestran eventos que son relevantes para el historial del software.

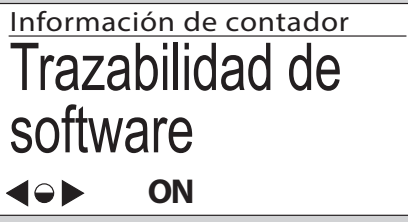

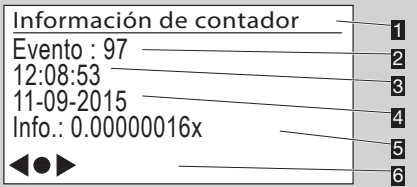

- $S<sub>1</sub>$ **1** Área del menú
	- **2** Evento: evento sucedido:
		- 97 Fecha de activación para la actualización de software programada
		- 98 La verificación de la actualización de software se ha realizado con éxito
		- 99 La verificación de la actualización de software ha fallado
		- 100 La activación de la actualización de software se ha realizado con éxito
		- 101 La activación de la actualización de software ha fallado
	- 3 Hora a la que se ha producido el evento
	- 4 Fecha en la que se ha producido el evento
	- 5 Info.: datos adicionales
	- 6 Símbolos de navegación

## Contenido de la unidad de comunicación

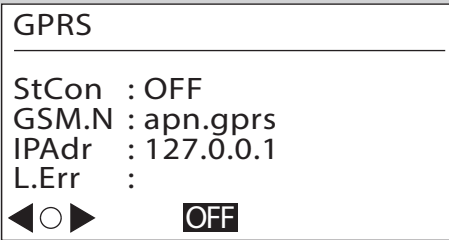

- StCon = Estado de conexión del módulo GPRS
- GSM.N = Dirección de Internet del punto de acceso
- IPAdr = Dirección IP del dispositivo remoto de comunicación
- $L.$ Err = Información sobre el último error de conexión

# <span id="page-6-1"></span><span id="page-6-0"></span>Modo de servicio

### Activación del modo de servicio

1 Mantener pulsada la tecla selectora  $\bullet$ .

- ▷ Aparece un píxel en cada una de las esquinas de la pantalla.
- 2 Seguir un píxel: mientras el píxel esté visible, mantener pulsada la tecla selectora . Soltar la tecla en cuanto desaparezca el píxel.
- 3 Repetir el procedimiento hasta que el píxel desaparezca definitivamente y en el área del menú se indique "Instrucciones de servicio".
- ▷ Está activado el modo de servicio.
- ▷ Para algunas acciones, por ejemplo, la parametrización del totalizador o la activación de algunos componentes (por ejemplo, cuando se cambia la batería), hay que adaptar el software del usuario al totalizador. Contactar con el fabricante.

### Visión de conjunto del menú del modo de servicio

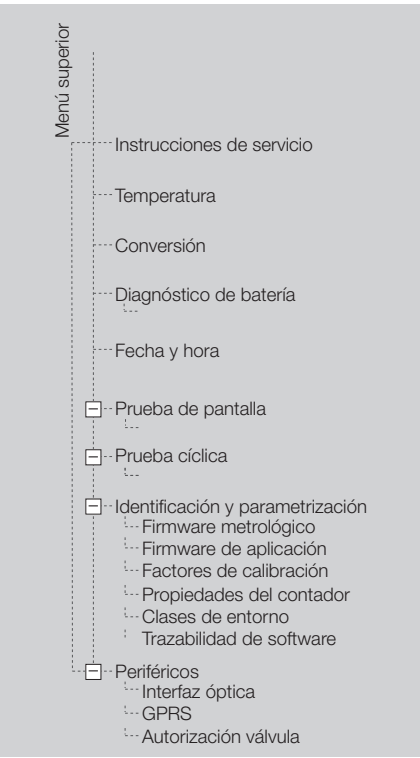

## Instrucciones de servicio

OFF Instrucciones de servicio Retorno automático al menú principal tras 5 minutos de inactividad o mantener pulsada la tecla en cualquier pantalla<br>
<del>
(CD</del> 0F

## **Temperatura**

▷ Se visualiza la temperatura del gas actual.

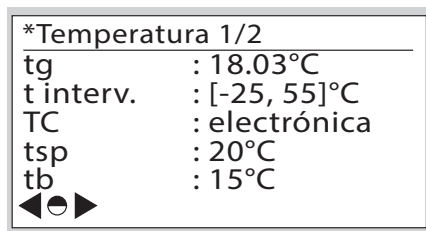

- tualmente<br>t interv. = Intervalo de temperatura del gas nterv. = Intervaio de temperatura dei ga<br>admisible [valor mín., valor máx.] t interv. : [-25, 55]°C TC = Tipo de conversión de temperatura. \*Temperatura 1/2 z = npo de conversión de emperadaria.<br>Electrónica: conversión aritmética  $\frac{1}{2}$  is the minimal server. See the set of the set of the set of the set of the set of the set of the set of the set of the set of the set of the set of the set of the set of the set of the set of the set of the set a t<sub>b</sub> en el totalizador.<br>
tsp = Temperatura media especificada t<sub>sp</sub>  $tq = T$ emperatura del gas medida actualmente según EN 1359)<br>Temperatura de
- tb  $=$  Temperatura de base  $t_b$  (según  $=$  FN 1359) EN 1359)
- ▷ Accionando la tecla selectora se obtiene más información sobre la temperatura.

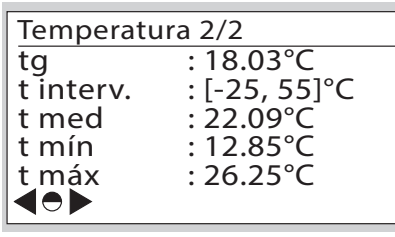

t med= Temperatura media

t mín = Temperatura mínima medida

t máx = Temperatura máxima medida

- ▷ Ensayo de comprobación de la medición de la temperatura, ver página  [11 \(Ensayo de](#page-10-1)  [comprobación\)](#page-10-1).
- ▷ Los valores medidos se actualizan cada minuto.

### <span id="page-7-0"></span>Conversión

▷ Se visualizan las conversiones.

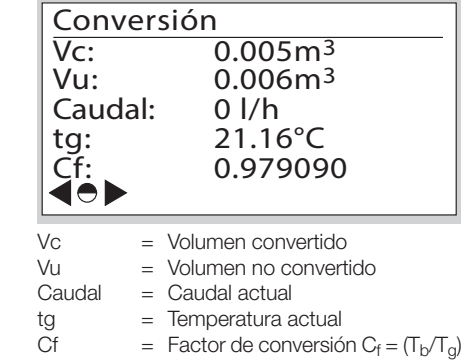

### Diagnóstico de batería

- ▷ En el totalizador hay dos baterías. Además de las baterías, también hay un acumulador de energía (HLC) que se carga a través de las baterías.
- ▷ Existen cuatro menús diferentes para el diagnóstico de las baterías.
- ▷ Se visualiza información sobre la batería (pantalla 1/4: batería principal, pantalla 2/4: batería intercambiable).

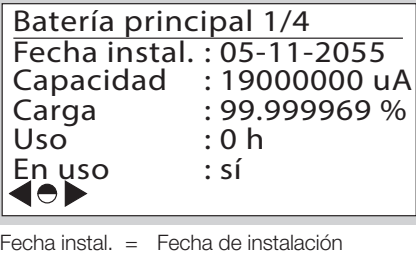

- recha instal. recha de instalación<br>Capacidad Capacidad inicial Carga = Capacidad restante de la bavería en el primeria de la provincia de la provincia de la provincia de la provincia de la provincia de la provincia de la provincia de la provincia de la provincia de la provincia de la provincia de la provincia de la pro  $U$ so  $=$  Tiempo de uso actual en horas tería En uso: sí = la batería se está utilizando,
	- no = la batería no se está utilizando.

 $\triangleright$  En la siguiente pantalla 3/4 se representan datos sobre el diagnóstico de las baterías.

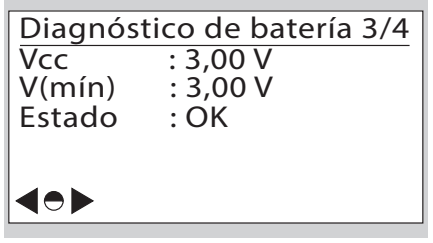

- cc en la batería o en el HLC.<br>en la batería o en el HLC. Vcc = Indica la tensión medida actualmente
- $V(mín)$  = Indica la tensión mínima medida en la batería o en el HI C www.parala di cerretori militaria modiale.<br>Ila batería o en el HLC.
- Pantalla: 31 Estado = OK: la tensión de la batería es sufi-Vcc : 3,00 V Espera: 0 ciente. ciante.<br>Cambiar batería: la batería debe cambiarse dentro de poco tiempo. Retirado: la batería no está conectada.  $\alpha$ <sub>ciente</sub>.<br>  $\alpha$ <sub>ciente</sub>.
- ▷ Pantalla 4/4 indica el consumo de batería.

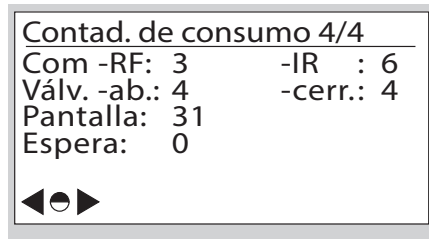

- Com-RF = Número de conexiones a través de GPRS
- Com-IR = Número de conexiones a través de la interfaz óptica
- Válv.-ab. = Número de aperturas de la válvula
- Válv.-cerr. = Número de cierres de la válvula
- Pantalla = Número de activaciones de la pantalla
- Espera = Consumo básico diario

### Fecha y hora

▷ Ver página [4 \(Fecha y hora\)](#page-3-0).

## Prueba de pantalla

- ▷ En este menú se puede hacer una prueba de la pantalla.
- 1 Seguir las instrucciones que se indican.
- ▷ En la pantalla se muestra una imagen de prueba.
- 2 Accionar brevemente la tecla selectora  $\bullet$ .
- ▷ En la pantalla aparece otra imagen de prueba.
- 3 Mantener pulsada la tecla selectora. La indicación cambia al menú superior.

### <span id="page-8-0"></span>Prueba cíclica

- ▷ Con una prueba cíclica se puede comprobar la precisión del contador.
- ▷ Desarrollo detallado de la prueba cíclica, ver página [11 \(Ensayo de comprobación\)](#page-10-1).

## Estado módem GPRS

▷ Se visualizan los datos de comunicación.

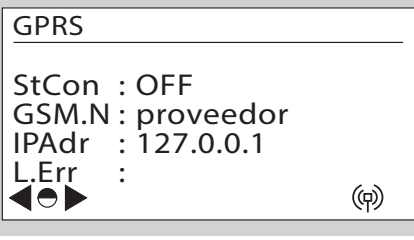

- StCon = Estado de conexión
- GSM.N = Operador de red GSM. El nombre del proveedor actual se indica en texto.
- IPAdr = Se muestra la dirección IP
- L.Err = Información sobre el último error de conexión

## Identificación y parametrización

▷ Ver página [3 \(Navegación en el menú\)](#page-2-2).

# <span id="page-8-1"></span>Establecer la comunicación óptica

- ▷ Si el cliente lo desea, la interfaz óptica puede estar bloqueada.
- ▷ Para configurar el totalizador electrónico para la aplicación respectiva, debe activarse la comunicación óptica.
- 1 Colocar el cabezal óptico sobre la interfaz prevista.

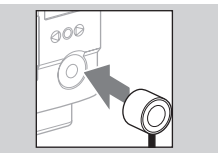

2 Accionando las teclas de operación  $\rightarrow$ ,  $\blacktriangleleft$  y la tecla selectora , navegar al menú "Periféricos".

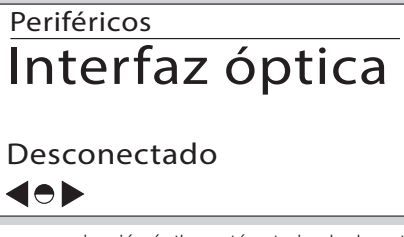

▷ La comunicación óptica está autorizada durante 2 horas.

- ▷ Si durante ese tiempo no se utiliza la comunicación óptica, la interfaz se vuelve a desactivar. **3** Iniciar la comunicación.
- ▷ El procedimiento depende del software del usuario.

# Parametrizar el totalizador

Las propiedades del totalizador se pueden adaptar a través del equipamiento del usuario. Contactar con el fabricante.

# Cambiar la batería

# $\triangle$  AVISO

¡Peligro de explosión en zonas con riesgo de explosión!

- En general, deben evitarse los trabajos de mantenimiento y reparación en atmósferas explosivas.
- La batería no debe cambiarse ni instalarse en atmósferas explosivas.
- Comprobar la instalación eléctrica por lo que respecta a las normas especiales de la protección eléctrica contra explosiones.
- Al realizar trabajos en las instalaciones eléctricas de las zonas con riesgo de explosión, solo se deben emplear equipos eléctricos homologados para estas zonas.
- Utilizar piezas de repuesto originales de Elster GmbH, ver página [15 \(Piezas de repuesto\).](#page-14-2)
- Existe riesgo de explosión si se utiliza una batería incorrecta.
- La batería está disponible como pieza de repuesto.

ES

▷ Solo se puede cambiar la batería si no se está realizando ninguna transmisión de datos, ver el símbolo del módulo de radio en la pantalla. De lo contrario, se interrumpirá la comunicación.

# $\Lambda$  AVISO

## ¡Pérdida de datos!

¡Asegurarse de que no se estén transmitiendo datos!

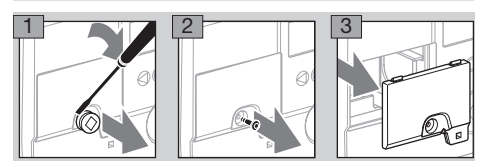

4 Iniciar el cambio de la batería.

- 5 6 ▷ El procedimiento depende del software del usuario.
- ▷ Cambiar la batería en el menor tiempo posible.

<span id="page-9-0"></span>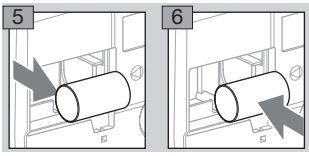

- 2 3 ▷ El procedimiento depende del software del 7 Volver a programar los parámetros de la batería. usuario.
- 8 Volver a colocar la tapa de la batería.
- 9 Introducir a presión un nuevo capuchón de seguridad del tornillo. El organismo que lo realice deberá colocar su propio precinto.

# Cambiar la tarjeta SIM

# $\triangle$  AVISO

<sub>i</sub>Pérdida de datos!

- ¡Asegurarse de que no se estén transmitiendo datos!
- ▷ Solo se puede cambiar la tarjeta SIM si no se está realizando ninguna transmisión de datos, ver el símbolo del módulo de radio en la pantalla. De lo contrario, se interrumpirá la comunicación.
- ▷ Seguir los pasos a 5 del capítulo "Cambiar 5 6 la batería", ver arriba.
- ▷ La ranura para la tarjeta SIM se encuentra en la esquina inferior derecha.
- 1 Presionar brevemente la tarjeta SIM para que se suelte del soporte.

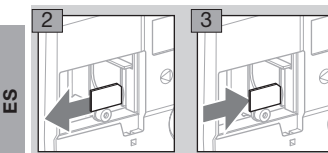

- 4 Instalar la nueva tarjeta SIM en la misma posición y presionar brevemente para que la tarjeta quede encajada.
- 5 Para volver a instalar la batería, seguir los pasos 6 a 9 del capítulo "Cambiar la batería", ver arriba.
- ▷ La nueva tarjeta SIM requiere un nuevo número PIN.
- 10 Introducir el nuevo PIN a través de la interfaz óptica. Comprobar los otros parámetros de comunicación. El procedimiento depende del software del usuario.

# <span id="page-9-1"></span>Autorizar la válvula

▷ Si el contador de gas de membranas BK tiene una válvula integrada, esta debe estar autorizada/abierta para la puesta en funcionamiento.

# PRECAUCIÓN

Para evitar daños:

- Prestar atención a que la instalación del cliente esté cerrada.
- ▷ La autorización solo se puede realizar con la comunicación óptica establecida o a través de la interfaz inalámbrica.
- ▷ Salvo acuerdo contrario, la válvula está abierta como estándar en el estado de suministro.
- como estandar en el estado de suministro.<br>1 Establecer la comunicación óptica, ver pági-na [9 \(Establecer la comunicación óptica\)](#page-8-1).<br>El procedimiento para la autorización de
- ▷ El procedimiento para la autorización de la válvula depende del software del usuario y puede ser distinto al que se describe aquí.
- ▷ El totalizador puede estar configurado de tal forma que se solicite una contraseña para la autorización de la válvula.

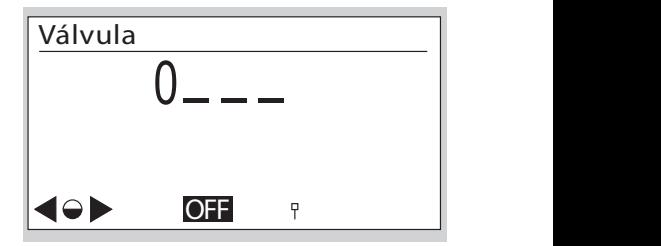

▷ Después se indica la autorización de la válvula.

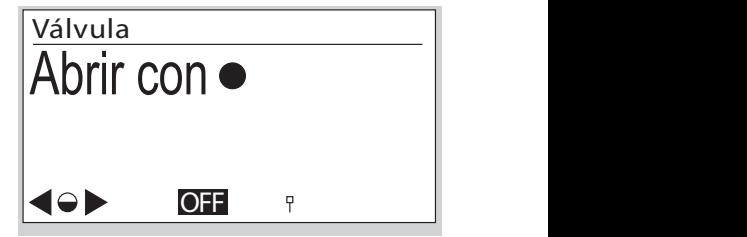

- ▷ Mantener pulsada la tecla selectora .
- → Mantener puisada la tecla selectora ●.<br>▷ Al cabo de poco tiempo, el dispositivo cambia<br>al modo de inicialización.

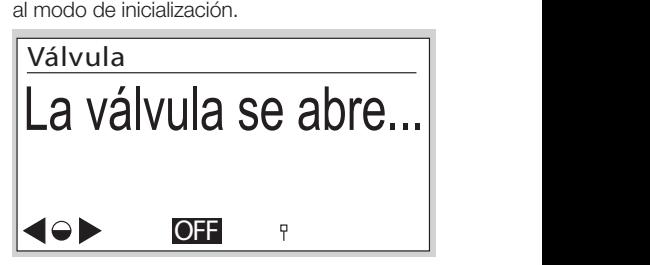

La válvula se abre... Resultado de ▷ Una vez inicializado con éxito, empieza la prueba de autorización y se indica la duración de la prueba.

<span id="page-10-0"></span>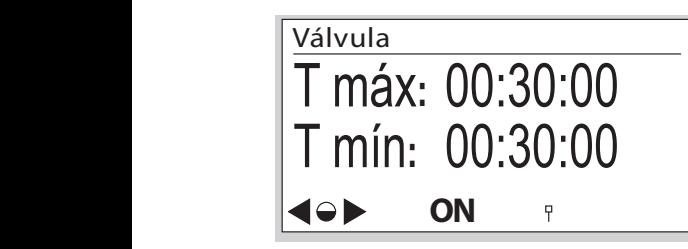

T máx: duración máxima de la prueba,<br>I mín: duración mínima de la prueba T máx: duración máxima de la prueba,<br>T mín: duración mínima de la prueba.

- La válvula se abre... Resultado de ▷ La duración de la prueba puede variar depen-La duración de la prueba puede vanar depen-<br>diendo de las dimensiones de las tuberías de gas<br>aguas abaio del aparato de medición aguas abajo del aparato de medición.
	- aguas abajo del aparato de medición.<br>▷ Si están comprobados los criterios de autoriza-⊳ Si están comprobados los<br>.ción, se indica el resultado.

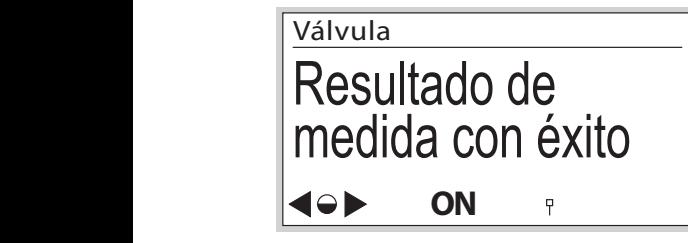

# <span id="page-10-1"></span>Ensayo de comprobación

La directiva MID 2014/32/EU prescribe que el contador debe poder comprobarse.

- ▷ Los requisitos y los métodos de ensayo deben cumplir las leyes y regulaciones nacionales.
- ▷ Las siguientes pruebas describen ensayos de comprobación que realizan organismos de control acreditados.
- ▷ Realizar siempre una corrección de presión y temperatura según los procedimientos conocidos (dispositivo a comprobar respecto al patrón de ensayo).
- ▷ Clase de precisión de medida, ver página [15](#page-14-1)  [\(Datos técnicos\).](#page-14-1)
- ▷ El dispositivo a comprobar debe estar atemperado e instalado en el banco de ensayo.
- ▷ Las condiciones climáticas deben mantenerse constantes durante todo el tiempo que dure la prueba. De lo contrario, el resultado del ensayo será inexacto.
- ▷ Inmediatamente antes de empezar el ensayo, la cantidad de aire de prueba, que corresponde como mínimo a 50 veces el volumen cíclico del contador a comprobar, se conduce a través del contador con el caudal de Q<sub>máx</sub> (caudal máximo de un contador de gas).
- ▷ Cuando está activa una prueba cíclica, la indicación se apaga al cabo de 5 minutos y se visualiza cada minuto durante 10 segundos. La función está disponible como máximo para 5 horas.

▷ Para la realización de los ensayos, se pueden utilizar la vaina de sensor de temperatura y la toma de presión, si están disponibles, como referencia para la temperatura y la presión medidas por el totalizador.

### Leyenda

- $F_N$  = Error del patrón de ensayo en %<br> $F_P$  = Error del dispositivo a comproba
- $=$  Error del dispositivo a comprobar en %
- psp = Presión media del gas asumida, ver página [15 \(Datos técnicos\)](#page-14-1)
- $p<sub>b</sub>$  = Presión básica en mbar, ver página [15](#page-14-1) [\(Datos técnicos\)](#page-14-1)
- $p_N$  = Presión absoluta en el patrón de ensayo en mbar
- $p_P$  = Presión absoluta en el dispositivo a comprobar en mbar
- $Q_{\text{max}}$  = Caudal máximo de un contador de gas
- $Q_{\text{min}}$  = Caudal mínimo de un contador de gas
- $Q_N$  = Caudal en el patrón de ensayo en m $3/h$ sobre la base del volumen indicado V<sub>N</sub>
- $Q_{\text{real-N}} =$  Caudal real en el patrón de ensayo en m<sup>3</sup>/h
- $Q_P$  = Caudal en el dispositivo a comprobar calculado sobre la base de  $V_p$  en m $3/h$
- $\Delta t_{\rm N}$  = Tiempo de ensayo total en el patrón de ensayo en s
- $\Delta t_P$  = Tiempo de ensayo en el dispositivo a comprobar en s
- $t<sub>b</sub>$  = Temperatura de base en °C, ver página [15](#page-14-1) [\(Datos técnicos\)](#page-14-1)
- $T<sub>b</sub>$  = Temperatura de base en K,  $T<sub>b</sub> = (273,15 +$ {tb}) K
- $t<sub>q</sub>$  = Temperatura determinante en el dispositivo a comprobar en °C
- $T_{\alpha}$  = Temperatura determinante en el dispositivo a comprobar en K,

ES

$$
T_g = (273, 15 + \{t_g\}) \text{ K}
$$

- $T_N$  = Temperatura absoluta en el patrón de ensayo en K
- $T_P$  = Temperatura absoluta en el dispositivo a comprobar en K
- $V<sub>b</sub>$  = Volumen convertido
- $V_N$  = Volumen indicado en el patrón de ensayo en m3
- $V_{\text{real}^3N}$  = Volumen real en el patrón de ensayo en m<sup>3</sup><br>V<sub>p</sub> = Volumen en el dispositivo a comprobar
	- = Volumen en el dispositivo a comprobar en m3 Valor detrás de C o de U en la pantalla, según la configuración del dispositivo y el método de ensayo. Para conocer más detalles, consultar el siguiente desarrollo de la prueba.
- ▷ Para los contadores de gas BK...ETe se realiza para el volumen convertido  $V<sub>b</sub>$  solo una conversión sobre la base de la temperatura (a  $t<sub>b</sub>$ ).
- ▷ Las llaves significan "Valor numérico de".

### Prueba cíclica

- ▷ La prueba cíclica sirve para comprobar el contador con un patrón de ensayo.
- El volumen registrado del dispositivo a comprobar en el periodo del ensayo se puede leer directamente en el totalizador después de la finalización del ensayo, y se puede comparar con el patrón de ensayo. Esta prueba con caudal constante ofrece la mínima incertidumbre de medida por parte del dispositivo a comprobar.

# \* Prueba cíclica: Inicio

- $C \cdot 00.000000 \text{ m}^3$
- $U : 00.000000$  m<sup>3</sup>
- tg : 25.04°C pg: 1023.25 mbar
- N : 00000-0 t: 00000.00 s

# Cancelar con

- C = Volumen convertido
- U = Volumen no convertido
- $t<sub>g</sub>$  = Temperatura del gas medida
- $p_{\alpha}$  = Presión del gas medida
- $N = N$ úmero de ciclos completos de medición (vueltas de la unidad de medida) - número de puntos de registro intermedios en un ciclo de medición (máx. 8)
- $t =$  Tiempo de ensayo total en s

 $\frac{a}{b}$ 

▷ La indicación puede variar dependiendo del tipo de contador. En caso necesario, medir los valores en el dispositivo a comprobar.

Para los volúmenes indicados se aplican las siguientes relaciones:

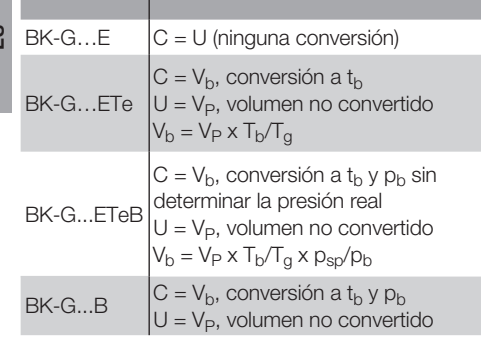

Los siguientes cálculos del error se basan en las reglas de ensayo del PTB, Tomo 29 "Aparatos de medición de gas – Contadores de gas", Edición 2003.

▷ Los valores que se necesitan en la fórmula FP, ver página  [13 \(Prueba cíclica con caudal](#page-12-0)  [constante\)](#page-12-0) y página [13 \(Prueba cíclica con](#page-12-1)  [caudal fijado\)](#page-12-1), para  $V_X$ ,  $T_X$  y  $p_X$  se calculan del modo siguiente:

En la comprobación sobre la base del volumen convertido:

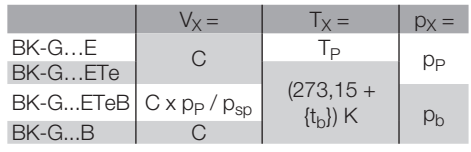

C: ver pantalla

 $t<sub>b</sub>$ ,  $p<sub>sn</sub>$ ,  $p<sub>b</sub>$ : ver Datos técnicos

En la comprobación sobre la base del volumen no convertido:

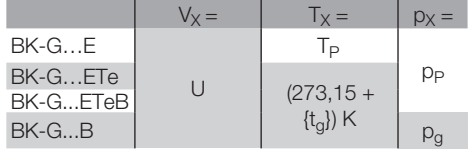

U,  $t_{\alpha}$ , p<sub>a</sub>: ver pantalla

### <span id="page-12-0"></span>Prueba cíclica con caudal constante

- ▷ La instalación de ensayo está en funcionamiento de rodaje, es decir, la medición en el dispositivo a comprobar se inicia con retardo.
- ▷ Mantener constante el caudal.

Carga de ensayo y volúmenes de ensayo mínimos para el ensayo con lectura del totalizador:

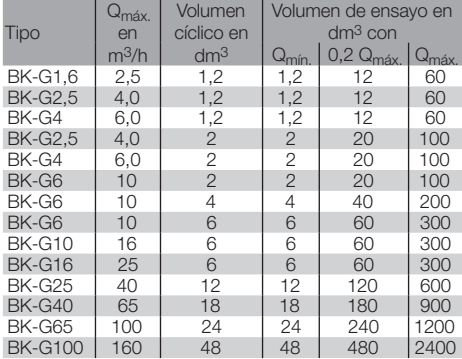

- ▷ Los volúmenes de ensayo mínimos son valores orientativos recomendados. La incertidumbre de medida del sistema completo (banco de ensayo más dispositivo a comprobar) no debe superar 1/3 del error máximo admisible (MPE). El tiempo de ensayo debe ser como mínimo de 10 s.
- ▷ En el desarrollo de la prueba que se describe a continuación está garantizado que el dispositivo a comprobar ejecuta siempre ciclos completos de la unidad de medida.

Desarrollo de la prueba en el patrón de ensayo

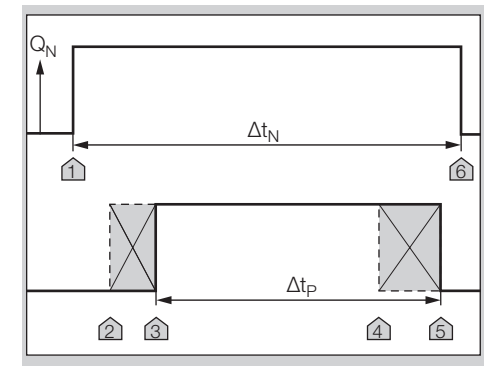

- 1 Ajustar el caudal de ensayo.
- 2 Iniciar en la marca 1 la medición del tiempo de referencia Δt<sub>N</sub>.
- 3 Inmediatamente después, accionar brevemente la tecla selectora  $\bullet$  en el totalizador para iniciar la prueba cíclica en el dispositivo a comprobar: marca 2. De este modo, se activa el totalizador para la medición.
- ▷ En cuanto se ha alcanzado una de las posiciones del sensor significativas, el dispositivo cambia al modo de medición: marca 3.
- ▷ Transcurrido el tiempo de ensayo mínimo necesario, se puede finalizar la medición: marca 4.
- 4 Accionar brevemente la tecla selectora  $\bullet$  para detener la medición.
- ▷ La medición en el dispositivo a comprobar se para automáticamente cuando se alcanza el número total de ciclos de la unidad de medida: marca 5.
- ▷ La medición finaliza automáticamente al cabo de 5 horas.
- 5 Detener la prueba en el patrón de ensayo: marca 6.
- ▷ A continuación, están disponibles los valores medidos.
- 6 Leer el caudal en el patrón de ensayo o, en caso necesario, calcularlo:

 a) teniendo en cuenta el error intrínseco del patrón:

 $Q_{\text{real,N}} = V_N \times 3600 \text{ s/h} / ((1 + F_N/100) \times \Delta t_N)$  b) Si el error intrínseco del patrón de ensayo ya se ha tenido en cuenta en el volumen indicado  $(V_N = V_{real,N})$ :

 $Q_{real,N} = V_{real,N} \times 3600 \text{ s/h} / \Delta t_N$ 

- 7 Calcular el caudal en el dispositivo a comprobar:  $Q_P = V_x/\Delta t_P$ .
- 8 La comprobación de la precisión se realiza comparando los caudales. Aquí ya se tiene en cuenta la corrección de la presión y la temperatura del dispositivo a comprobar respecto al patrón de ensayo:

 $F_P = 100 %$  x (((Q<sub>P</sub> x p<sub>X</sub> x T<sub>N</sub>) / (Q<sub>real N</sub> x p<sub>N</sub> x  $T_{\chi}$ )) - 1)

- ▷ En un banco de ensayo de toberas con un caudal conocido se pueden suprimir los pasos 2 y 6.
- ▷ El cálculo del error se basa en las reglas de en-<br>eavo del PTB, Tomo 29 "Aparatos de medición. sayo del PTB, Tomo 29 "Aparatos de medición de gas – Contadores de gas", Edición 2003.

### <span id="page-12-1"></span>Prueba cíclica con caudal fijado

Carga de ensayo y volúmenes de ensayo mínimos para el ensayo con lectura del totalizador:

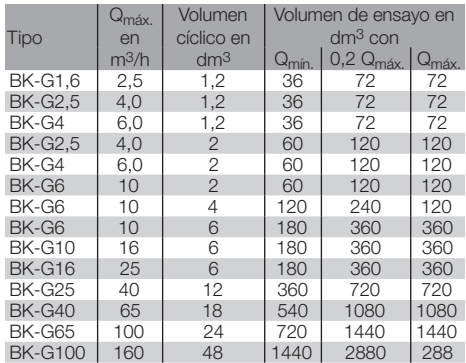

Desarrollo de la prueba en el patrón de ensayo

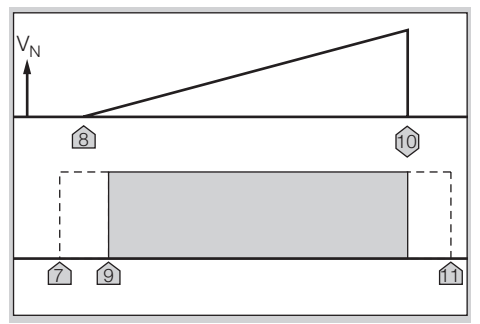

 1 Para activar la prueba cíclica en el dispositivo a comprobar, accionar brevemente la tecla selectora  $\bullet$  en el totalizador: marca 7. De este modo, se activa el totalizador para la medición.

2 Iniciar la prueba en el patrón de ensayo: marca 8.

- En cuanto se ha alcanzado una de las posiciones del sensor significativas en el dispositivo a comprobar, este cambia al modo de medición: marca 9.
- 3 Finalización de la prueba: marca 10.

က္က

- 4 Leer los resultados de la prueba en el dispositivo a comprobar.
- ▷ La actualización de las magnitudes medidas se realiza con cada 1/8 de vuelta de la unidad de medida.
- 5 Comparar los resultados de la medición con el patrón de ensayo y determinar el error de medida en el dispositivo a comprobar:

 a) teniendo en cuenta el error intrínseco del patrón:

 $F_P = 100 % x ((V_X x (1 + F_N/100) x p_X x T_N) /$  $(V_N \times p_N \times T_X)$  - 1)

 b) Si el error intrínseco del patrón de ensayo ya se ha tenido en cuenta en el volumen indicado  $(V_N = V_{\text{real},N})$ , se aplica:

 $F_P = 100 % \times ((V_X \times p_X \times T_N) / (V_{real,N} \times p_N \times T_X)) - 1)$ 6 Cancelar la ejecución de la prueba cíclica: mar-

- ca 11. Para cancelar la medición, accionar dos veces brevemente la tecla selectora  $\bullet$ .
- ▷ La medición finaliza automáticamente al cabo de 5 horas.

### Prueba del Real Time Clock (RTC)

- ▷ Las condiciones climáticas deben mantenerse constantes a  $22 \pm 5$  °C durante todo el tiempo que dure la prueba. Cambios de temperatura en 24 horas ≤ 2 K.
- ▷ Procurar unas condiciones suficientemente estables durante la medición.
- ▷ Con la prueba se puede verificar la precisión del cronometraje.
- 1 Atemperar el dispositivo a comprobar y colocarlo junto al patrón de tiempo.
- 2 En caso necesario, activar la indicación de la hora en ambos dispositivos.
- 3 Asegurar una lectura sincronizada mediante la toma de imágenes con una cámara.
- 4 Mantener un tiempo de ensayo mínimo de 72 horas.
- 5 Repetir los pasos 2 y 3.
- 6 Precisión del reloj, ver página [15 \(Datos téc](#page-14-1)[nicos\).](#page-14-1)

### Prueba de temperatura

- ▷ La prueba de temperatura solo es necesaria en los contadores de gas de membranas con conversión de temperatura BK..Te.
- ▷ Con esta prueba se demuestra la precisión de la medición de la temperatura.
- ▷ La prueba de temperatura solo puede realizarse en el modo de servicio.

# ! PRECAUCIÓN

Para evitar daños en el dispositivo:

- Tener en cuenta la temperatura ambiente, ver página [15 \(Datos técnicos\).](#page-14-1) Las diferencias respecto a la temperatura ambiente admisible se registran en la memoria de errores.
- Precisión de la medición de la temperatura, ver página [15 \(Datos técnicos\).](#page-14-1)
- 1 Montar el contador de gas de membranas en una cámara de temperatura.
- 2 Activar el modo de servicio, ver página 7 [\(Modo de servicio\)](#page-6-1).
- 3 Cambiar al menú "Prueba cíclica".
- ▷ Se visualiza la temperatura del gas actual.
- 4 Cerrar la cámara de temperatura.
- 5 Seleccionar una temperatura ambiente como punto de referencia y atemperar la cámara a esa temperatura.
- ▷ Para garantizar un atemperado uniforme también en el contador, recomendamos poner en funcionamiento el contador durante la fase de atemperado con un caudal de aire/gas.
- ▷ Procurar una distribución de la temperatura uniforme y estable durante la medición de la temperatura.
- 6 Comparar el valor medido con el punto de referencia de temperatura.
- ▷ Si se desea, se pueden consultar varios puntos de referencia. Comenzar entonces la prueba de nuevo con el punto 5 .

## <span id="page-14-0"></span>Ayuda en caso de averías

- ? Avería
- ! Causa
- Remedio

### Posibles fallos y soluciones

- ? Al accionar las teclas de operación, la pantalla permanece apagada.
- **I** Totalizador averiado.
- Contactar con el fabricante.

? Se muestra el símbolo <sup>1</sup>

- ! Batería baja. El símbolo solo se indica si la potencia de la batería es baja.
- Cambiar la batería.
- ▷ En caso de que se produzcan averías que no se describen aquí, contactar con el fabricante inmediatamente.

## Mantenimiento

- ▷ El cuerpo se puede limpiar con un paño húmedo. Para evitar la carga electrostática, no utilizar nunca un paño seco.
- ▷ Para el mantenimiento, consultar las instrucciones de utilización del contador de gas de membranas BK-G1,6 a BK-G25 → [http://docuthek.](http://docuthek.kromschroeder.com/documents/index.php?folder=400041&lang=en&menuid=29&selclass=2&sellang=&topmenu=0) [kromschroeder.com/doclib/main.php?language](http://docuthek.kromschroeder.com/documents/index.php?folder=400041&lang=en&menuid=29&selclass=2&sellang=&topmenu=0) [=1&folderid=400041&by\\_class=2&by\\_lang=-1.](http://docuthek.kromschroeder.com/documents/index.php?folder=400041&lang=en&menuid=29&selclass=2&sellang=&topmenu=0)

### Accesorios

### Antena externa

N.º de pieza de Elster:

72910351, "Juego para equipamiento posterior de la antena externa EI6/2,5m"

## <span id="page-14-2"></span>Piezas de repuesto

Únicamente están autorizadas las siguientes piezas de repuesto:

### Batería

N.º de referencia: 72910350, "Juego de piezas de repuesto de la batería EI6".

### Capuchón de seguridad del tornillo

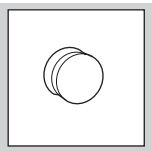

N.º de referencia: 32447510.

## <span id="page-14-1"></span>Datos técnicos

Utilización para contadores de gas de membranas BK..ETe o BK...ETeB Conforme a RoHS Grado de protección: IP 65. Vida útil de las baterías: aprox. 15 años. Precisión del reloj: 9 s/día a 20 °C en la fecha de fabricación. Precisión de la medición de la temperatura en la fecha de fabricación:  $\pm$  0.2 °C en el intervalo de -10 a +55 °C. ± 0,25 °C en el intervalo de -25 a -10 °C. Comunicación: 169 MHz M-Bus, GPRS. Registro de datos históricos: hasta 190 días en intervalos horarios. Interfaz óptica: según EN 62056-21, Modo (E), Anexo B.2.

La batería está certificada como parte del totalizador electrónico. Utilizar únicamente piezas de repuesto originales de Elster. Batería adecuada, ver página [15 \(Piezas de repuesto\)](#page-14-2).

Para conocer otros datos técnicos del contador de gas de membranas BK – ver:

Instrucciones de utilización del contador de gas de membranas BK-G1,6 a BK-G25 → [www.docuthek.com](http://www.docuthek.com)

Para contadores BK-G...ETeB:

- ▷ La presión media p<sub>sp</sub> en la entrada se adopta como valor fijo.
- ▷ Se hace una conversión fija a la presión de base p<sub>b</sub> sin determinar la presión real.

ES

# Logística

### **Transporte**

Transportar el contador de gas de membranas únicamente en posición vertical. Tras recibir el producto, comprobar los componentes del suministro, ver página [2 \(Denominación de las partes\)r](#page-1-1)tes). Comunicar inmediatamente los daños ocasionados por el transporte.

### Almacenamiento

Almacenar el contador de gas de membranas únicamente en posición vertical y en un lugar seco. Temperatura ambiente: ver página [15 \(Datos técnicos\)](#page-14-1).

### Eliminación de residuos

Contadores con componentes electrónicos: Las piezas, especialmente las baterías, deben desecharse de forma separada.

Si se desea, el fabricante, ver página [16 \(Contacto\)](#page-15-1), recogerá los dispositivos usados, en el marco de las disposiciones sobre residuos, en caso de suministro franco domicilio.

## <span id="page-15-0"></span>Seguridad de datos

Para garantizar un modo de medición perfecto y una seguridad de datos, no se deben estropear el precinto para metrología y el cuerpo.

Los contadores deben incluir siempre la versión actual de firmware.

### Protección de datos

Honeywell puede leer los datos de un contador que se envía para control de calidad y diagnóstico a través de una conexión física.

- Honeywell tiene acceso a: – datos de configuración
- datos de protocolo técnico
- estadística de dispositivo
- datos de consumo
- identificación del contador

Los datos no se pasan a terceros. Honeywell no puede acceder remotamente a los datos a través de una interfaz.

### Informar de una vulnerabilidad

Una vulnerabilidad se define como fallo de software y un punto débil que puede ser utilizado para reducir el estado de funcionamiento y las funciones de seguridad del software.

Honeywell analiza todos los informes sobre vulnerabilidades que afectan a los productos y servicios de Honeywell. Encontrará detalles sobre las directivas de seguridad de Honeywell en: [https://www.honeywell.](https://www.honeywell.com/product-security) [com/product-security](https://www.honeywell.com/product-security).

Para informar de una posible vulnerabilidad de un producto Honeywell, siga las instrucciones en: <https://www.honeywell.com/product-security> en la sección "Vulnerability Reporting".

Las informaciones sobre las actuales amenazas de malware que afectan a la tecnología de control industrial se pueden encontrar en:

[https://www.honeywellprocess.com/en-US/support/](https://www.honeywellprocess.com/en-US/support/Pages/security-updates.aspx) [Pages/security-updates.aspx](https://www.honeywellprocess.com/en-US/support/Pages/security-updates.aspx)

#### Eliminación segura de los datos de consumo

Todas las placas, que pueden contener software sensible y/o datos personales, deben eliminarse de manera que se garantice que los datos no puedan recuperarse (p. ej. triturándolos en una empresa de eliminación certificada).

### Licencia de software

Este dispositivo utiliza software de código abierto. Puede encontrar más detalles en [www.docuthek.com](http://www.docuthek.com).

## <span id="page-15-1"></span>Contacto

# **Honeywell**

### Alemania

Elster GmbH Strotheweg 1 49504 Lotte Tel. +49 541 1214-0 Fax +49 541 1214-370 info-instromet-GE4N@honeywell.com www.elster-instromet.com

### España

Kromschroeder S.A. Santa Eulàlia, 213 08902 L'Hospitalet de Llobregat (Barcelona) Tel. +34 93 432 96 00 Fax +34 93 422 20 90 info@kromschroeder.es www.kromschroeder.es

### **Argentina**

Elster-Amco de Sudamérica S.A. Carlos Pellegrini 179 Piso 5° C1009ABC C.A. Buenos Aires Tel. +54 11 4324-5900 medidores.gas@honeywell.com www.elster.com.ar

### México

Elster-Amco de México S. de R.L. de C.V. Circuito Mexico 145 Parque Industrial Tres Naciones 78395 San Luis Potosí Tel. +52 444 824 0758 medidores.gas@honeywell.com www.elsteramco.com.mx